# 曖昧な複数条件で 検索抽出する Excelのしくみ 関数に慣れて

Excel標準機能を使って、自分で、自分 の仕事のためのしくみを作る

- Excel 2016などこれまでの関数を使う方法
- Microsoft 365の新しい関数を使う方法

なくても分かる

断片 五金

組立書があれば、誰でも分かる、しくみも関数も自分で 考え、使えるようになる

Une brise アイプロモーティング部 飛葉雄一著

関数に慣れてなくても分かる

## 曖昧な複数条件で 検索抽出するExcelのしくみ 組立書

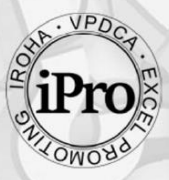

Une brise **アイプロモーティング部** 飛葉雄一著

Copyright © 2024 Yuichi Hiba All rights reserved.

### **本書取扱いについて**

この度は、本書のご購入を頂き、誠にありがとうございます。本書取 扱いなどについて、以下の各項のご理解とご協力をお願いします。

本書は、E ブック、デジタルコンテンツ販売商品です。購入者に PDF ファイルをダウンロードして頂くことで利用されます。

- 本書に対する質問は当社サイ[ト問合せか](https://ipromotist.com/faq-digital-contents/)ら、または、著者紹介ペ ージのメールアドレスまでご連絡下さい。ご連絡頂いたメールア ドレス宛て、本書の内容の範囲で、回答申し上げます。時間がか かることがありますがご了解下さい。
- ⚫ 本書記載の会社名、製品名は各社の商標および登録商標です。 TM、レジスターマークを省略して表記しています。
- 本書は、2024 年 1 月時点の Microsoft 365 環境で作成しまし た。本文の内容など、読者がお使いの表記と異なることがありま す。
- 本書の内容は、記載内容、URL 等、予告なく変更されることがあ ります。
- ユヌブリーズ、及び、著者は、本書内容についてなんらかの保証 をするものではありません。本書内容、本書サンプルファイルな どを利用した運用結果に関して、いっさいの責任を負うものでは ないことを、予めご承知置き下さい。
- 本書の著作権は、飛葉雄一(ペンネーム)に帰属します。著作権 法上の保護対象として、著者の文書による許諾を得ずに、いかな る方法においても無断で複写、転用することはできません。

## まえがき

本書は、「曖昧検索」のしくみを Excel で作る「組立書」です。

電子帳票が飛び交う時代です。いたるところにデータが存在してい ます。データは蓄積して分析する他に、都度、検索抽出をして再利用 することが求められます。検索といえば、ハッキリと分かる顧客名や 商品コードなどを入力して調べる方法がありますが、一部の情報しか 分からない、曖昧な条件でも検索できるしくみや道具があればとても 便利です。

そういう使う側の事情と必要に合わせて、使う側自身がしくみを作 る場合に、Excel はとても優れた道具です。Excel はどこでも使われ ています。関数に慣れない人でも、読めば理解できる「組立書」があ れば、誰でも自分の都合でしくみを作る道具になってくれます。

本書、第 1 章で、「曖昧な複数の条件で検索・抽出する」道具のあ らまし、また、これから関数に取り組む人でも、早く馴染めるよう、 関数とは何かなどについて説明します。第2章は、Excel 2016、 Excel 2019 など、これまでの関数を利用した抽出検索のしくみにつ いて説明し、第3章で、Excel 2021、Microsoft 365 の新しい関数 を使った作例を解説しています。最後の第 4 章は応用編です。少し 異なる作り方、使い方について、また、パワークエリーを利用して、 視野を少し広げた Excel の使い方についてご紹介します。

本書では、しくみを作るに当たって、必要と思われる情報を、でき る限り多く細かく盛り込みました。分かれば使える、使えば、もっと 分かる、アナタのデータや実務に合わせて、アナタだけの道具を、ド ンドコ作って使って下さい。道具が、時短や効率化のためだけでな く、アナタの創造性も高めてくれることでしょう

2024 年 3 月 飛葉雄一

## 目次

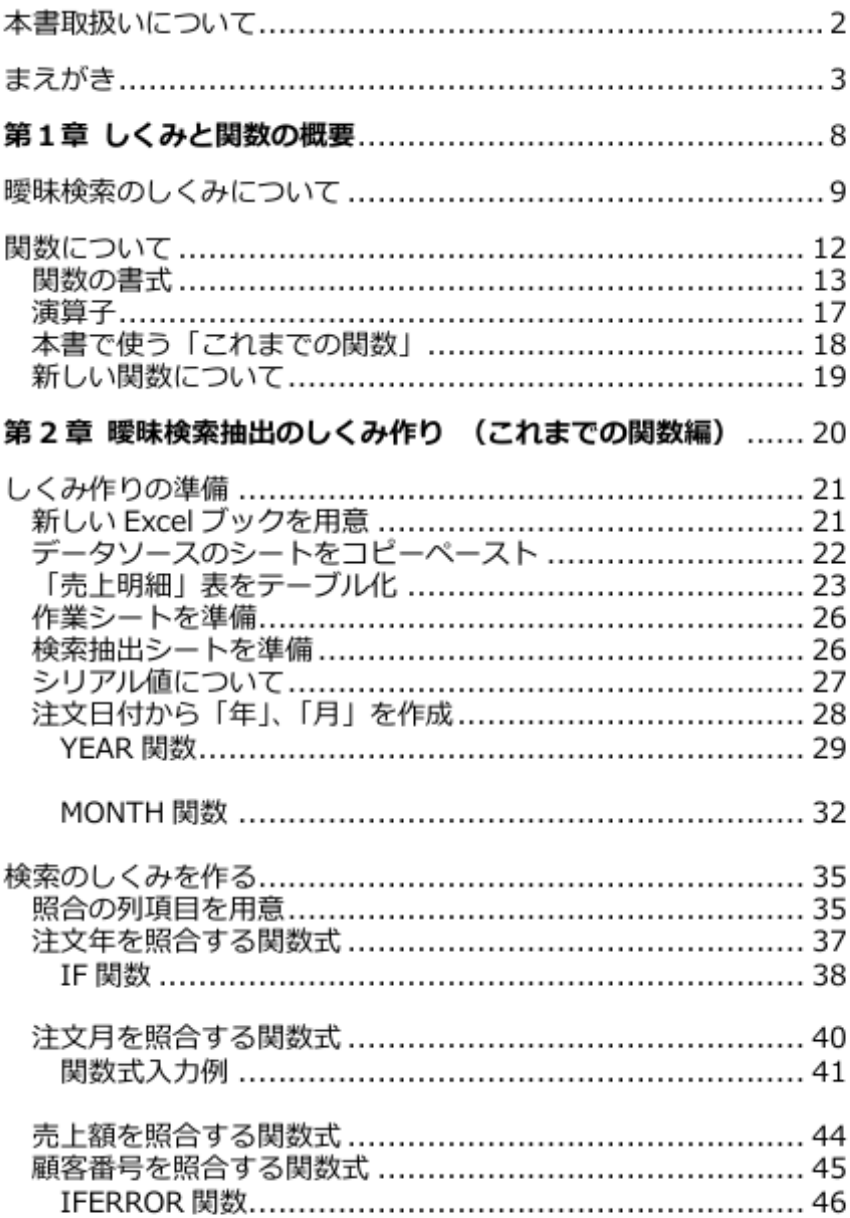

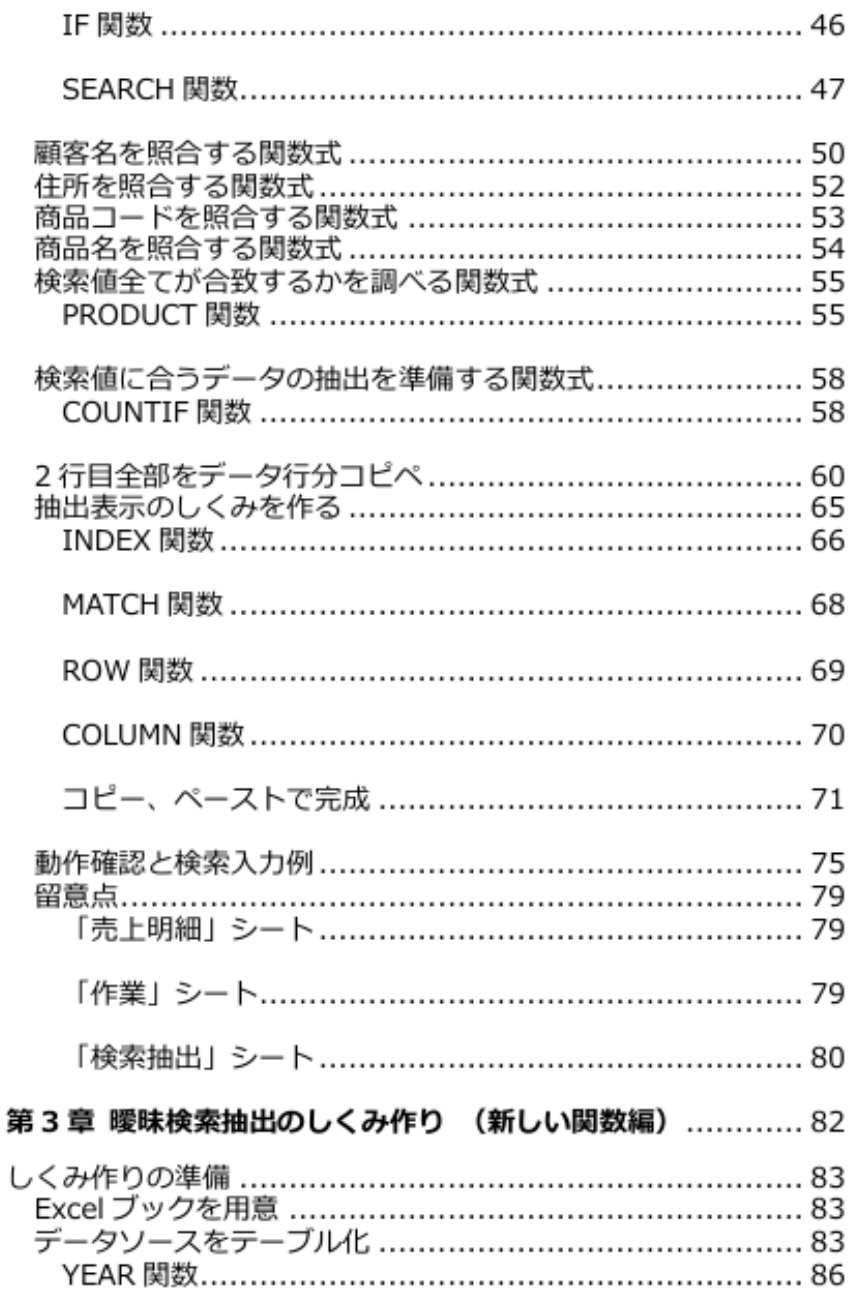

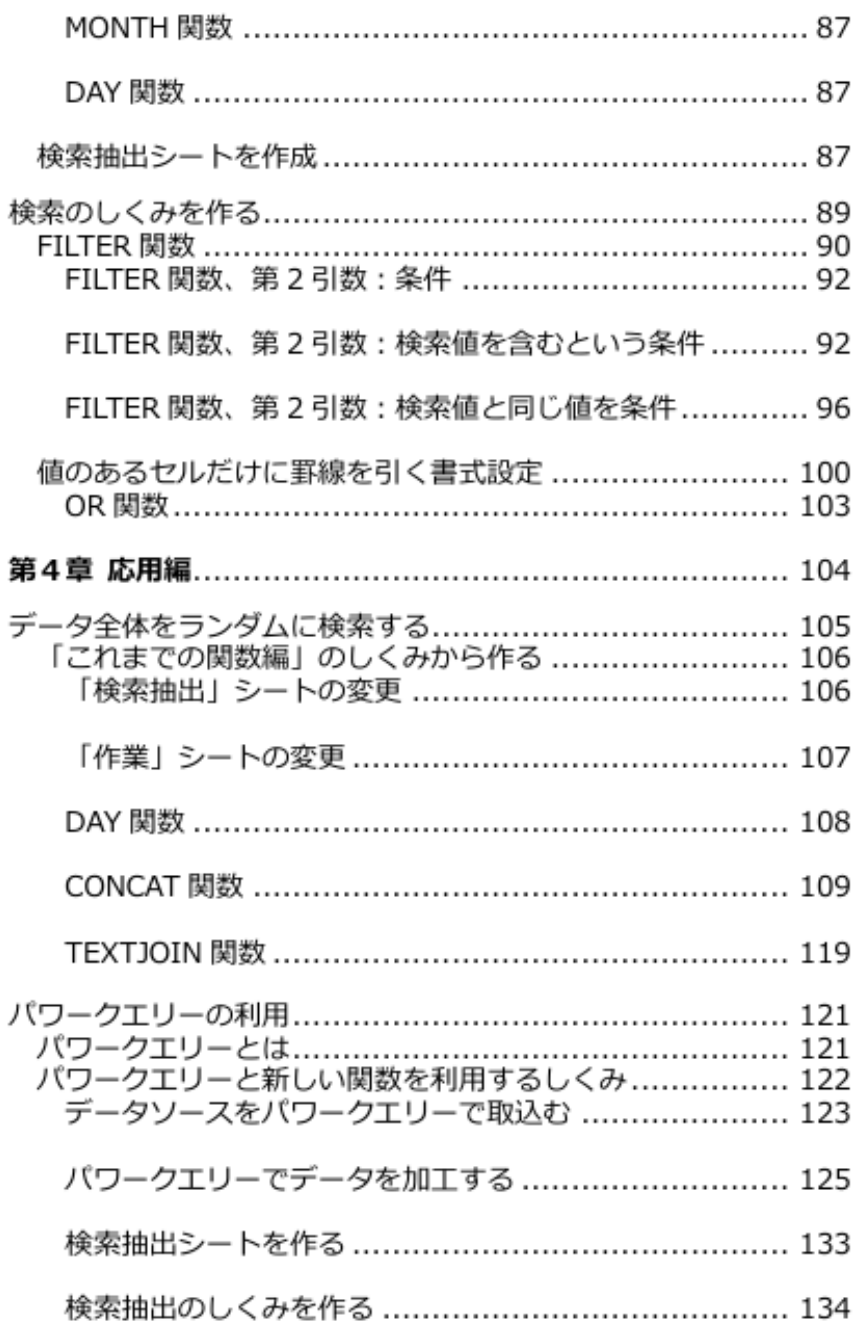

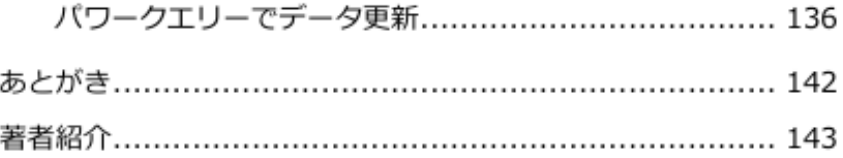

## **第1章 しくみと関数の概要**

これから作る「曖昧な複数の条件で検索抽出する Excel のしくみ」 のあらましと、関数とは何かなどについて記します。

### **曖昧検索のしくみについて**

本書では、「売上明細」というサンプルデータを基にして、検索抽 出のしくみの作り方を説明し、同時に、使われる関数について解説を していきます。

サンプル「売上明細」は、項目名の 1 行と 2,000 行のレコード で、合計 2,001 行の、架空の売上明細です。

●「売上明細」シート

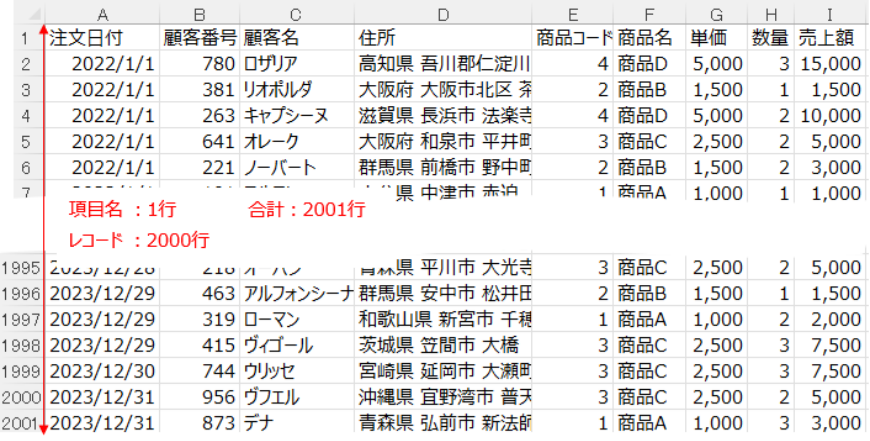

このデータから、いくつかの検索値を入力して、検索値に合致する データを抽出するしくみを作ります。この同じデータソースを元に、 Excel 2016 や Excel 2019 で使われる「これまでの関数」を利用す る方法を第 2 章で説明し、Excel 2021、Microsoft 365 で利用可能 になった「新しい関数」を使う例を第 3 章で説明します。

検索して抽出する画面(シート)はどちらもほぼ同じ内容にしてい ます。下図のように、画面左側に検索値を入力する欄を設けて、右側 に検索の結果が抽出表示されるようにしています。

●2016 などこれまでの関数で作る「検索抽出」シート

抽出結果表示欄

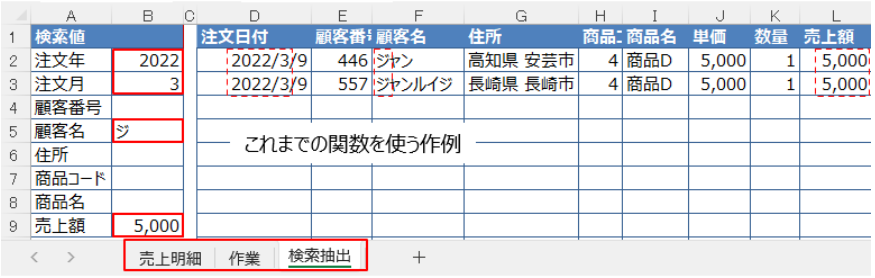

#### ●Microsoft 365 などの新しい関数で作る「検索抽出」シート

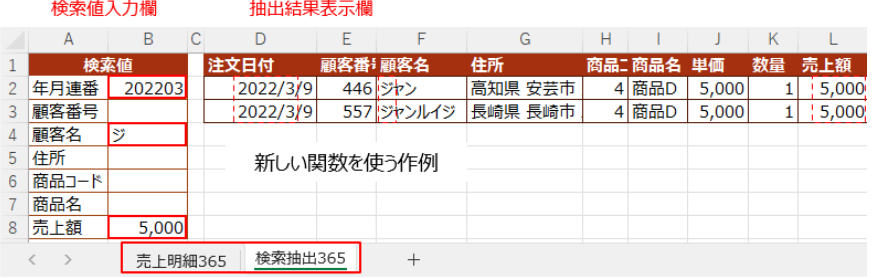

両方とも、「2022 年 3 月の、名前に『ジ』がつく、売上額が 5,000 円」のデータを検索する例です。年月の検索値の入力の仕方 が異なりますが、それぞれの作り方の項目で説明します。

「顧客名」検索を「ジ」と入れるだけでデータを抽出するところ が、本書「曖昧検索」の所以です。検索値を**含む**データを引いてくる ということですが、「売上額」などは、検索値と**同じ**データを引くと

いう点で、意味が異なります。異なる関数を使うなどして、作ってい きます。

上図、それぞれのタブに表示されているように、「新しい関数」で 作るしくみは、以上の 2 枚のシートを作り、「これまでの関数」の場 合には、もう 3 枚のシートを作るしくみになります。

#### ●「これまでの関数」編で使う「作業」シート

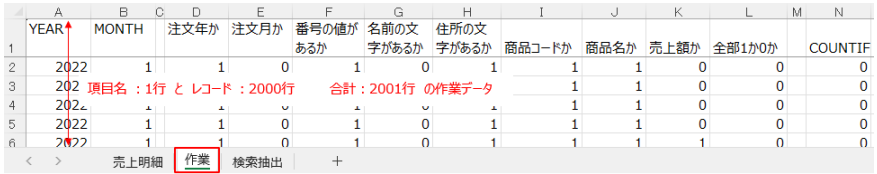

上図だけ見ても何のことか分かりませんが、「これまでの関数」編 で使う「作業」シートは、このような外見です。それぞれのセルに関 数式が、データソースと同じ行数分入っています。「新しい関数」を 使う場合は、このシートを作る必要がありません。

以上が、これから本書で作るしくみのあらましです。数枚のワーク シートを用意して、必要な関数式を作ることで、曖昧検索抽出のしく みを完成できます。作る時は、相応の時間を要しますが、一度作り上 げれば、便利な検索のしくみを使えるようになります。

第 2 章、第 3 章以降、検索抽出のしくみ作りと関数の解説になり ます。関数に不慣れの方が、本書、「組立書」だけでしくみを作れる よう、ここでは、もう少し、関数などについて、準備体操を続けま す。

#### **関数について**

図のように、A4 セル に「=A2+A3」と入力 したとします。この式 を**数式**と言い、式を入 力した A4 セルには計算 結果が表示されます。 上の部分、**数式バー**に

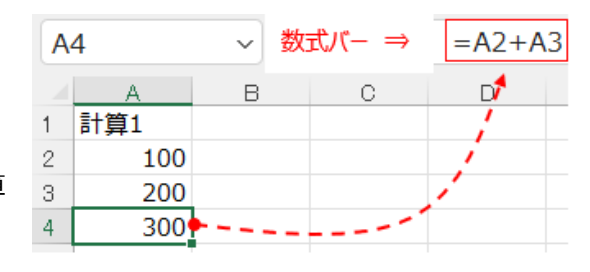

は、そのセルの数式が表示されます。

関数とは、最初から Excel に計算方法が内蔵されている数式のこと を言います。例えば、**SUM 関数**がありますが、この関数は、引数の 合計を求めるように登録されているので、集計したいセルが多くて も、ひとつずつクリックして入力したりせず、関数を使うことで簡単 に式が作れるようになっています。

下図は、左側に、ひとつずつセルを指定する数式、右側に、SUM 関数で範囲指定する数式を表示しています。数式の長さの違いがハッ キリと分かります。

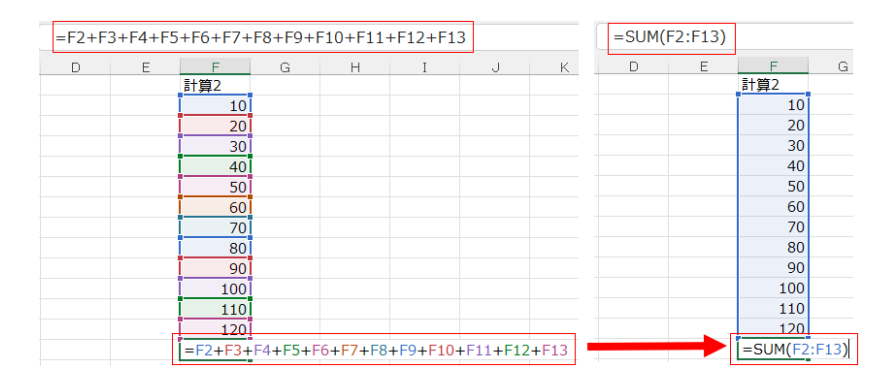

関数式は必ず半角の「=」から書き始め、半角の「()」の中に式の 要素を入力します。頭の部分を関数名、半角カッコ内の部分を引数 (ひきすう)と言います。

$$
=SUM(F2:F13)
$$

#### 関数名 引数

SUM 関数は下図のように、引数として、いくつもの範囲や数値を 指定することができます。

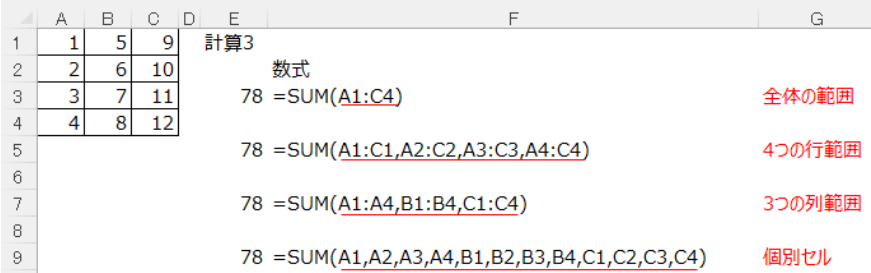

関数によっては、引数に範囲しか指定しないものや数値しか指定で きないものがあり、引数の数と引数の意味は関数ごとに異なります。

#### **関数の書式**

**IF 関数**を例にします。IF 関数の書式は下の通りです。

=IF(論理式,真の場合,偽の場合)

半角()の中の左から、「論理式」の部分を第 1 引数(ひきすう)、 「真の場合」の部分が第 2 引数、「偽の場合」の部分を第 3 引数とい うように、引数の位置で、個別の引数を呼びます。

=IF(論理式,真の場合,偽の場合)

第1引数 第2引数 第3引数

この「IF 関数」は、このように、3 つの引数を必要としますが、 関数によっては、引数が 2 つであったり、1 つであったりします。ま た、いくつかの関数には、省略できる引数があったりしますので、そ れぞれの関数の書式に注意する必要があります。それぞれの引数は、 半角「,(カンマ)」で区切られます。

C2 セルに以下の関数式が入力されていたとします。

 $=$ IF(A2+B2>=10,"A","B")

この関数式の意味は・・・

● 第1引数:「A2+B2>=10」 :論理式 A2 セルの値と B2 セルの値の合計が 10 以上なら、

● 第2 引数 : 「"A" | アンチング まんかく : 直の場合 A という文字を表示、

● 第3引数:「"B"」 : 偽の場合 そうでない場合、つまり、10 より少ない場合は、B という文字を 表示する、という意味になります。

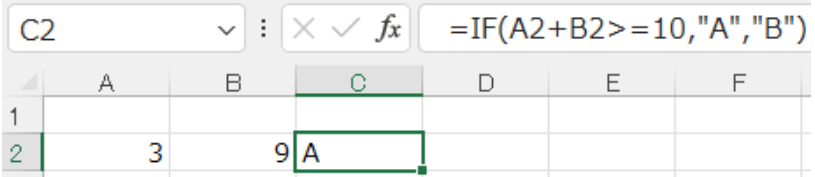

IF 関数の第1引数には、論理式の条件を入力するわけですが、引 数によっては、範囲を指定しなければならない場合もあります。

**!?** 「"A" |

関数式の中で、文字を指定する場合は、「"A"」のように、文字を半 角の「"」(ダブルクォーテーション)で囲みます。

VLOOKUP 関数というのがあります。書式はこの通りです。

=VLOOKUP(検索値,範囲,列番号,[検索の型])

4 つの引数を持ちますが、第4引数[検索の型]は省略可能です。

第2引数に「範囲」とあるように、この関数には、参照する範囲の 指定が必要です。

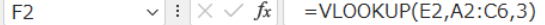

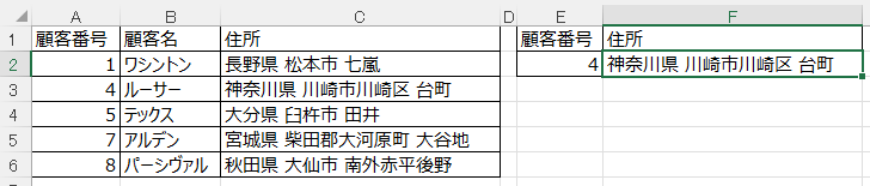

上図、数式バーに見えていますが、F2 セルの式は下の通りです。

#### $=$ VLOOKUP $(E2.A2:C6.3)$

この式の意味は・・・

● 第1引数:「E2」:検索値 セル E2 の値、『4』を検索値として

● 第2引数:「A2:C6」 : 範囲 A2 セルと C6 セルで囲まれる範囲を参照して

● 第3引数:「3」 :範囲内の列番号 指定した範囲の左から 3 列目の値・・を表示する、となります。

関数が入力されているセルを選択して、『F2』キー(ファンクショ ンキーF2)を押すと、式が開き、参照先などを色わけして表示して くれます。

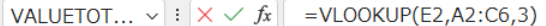

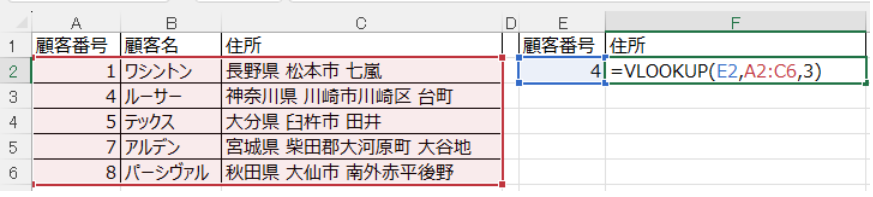

関数の種類は多く、関数によって引数の意味も異なるわけですが、 一種の「おまじない」であり、「呪文」は正確に記す必要があり、記 す順番も決められているという具合に、まずはザクっと理解しておき ます。引数の順などは都度確認すれば良いことです。まずは、どのよ うな関数があるかを捉えて、使ってみることです。間違えることもあ りますが、「呪文」を繰り返し使うことで、自然に覚えてしまうよう になります。

#### **演算子**

「+」や「/」など数式の計算に使う記号を「演算子」と言いま す。下図、I 列には、H 列の式が入っています。

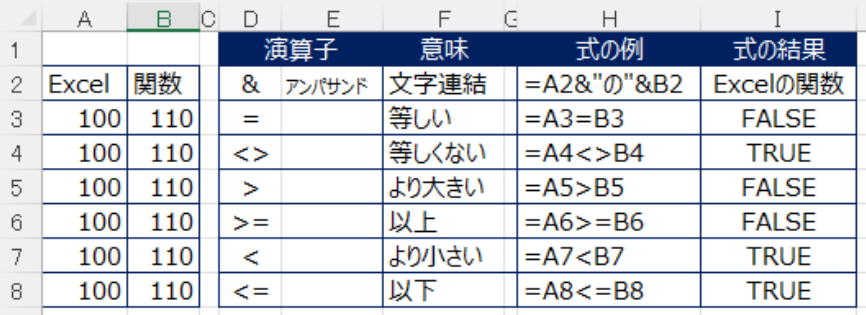

「&」は文字連結に使い、3行目から下の演算子は、セルの値を比 較する時に使います。比較に使う演算子の式は、式が正しければ 「TRUE」、正しくなければ「FALSE」を返します。TRUE」、

「FALSE」を**論理値**と言い、結果が論理値になる式を**論理式**と言いま す。論理値を表示することは、一般業務では、まず見かけないことで すが、式の中で、論理式を作り、論理値を求めることがあります。

章の終わりに、本書で使う「これまでの関数」と「新しい関数」 の、書式一覧を入れておきます。まずは『ザクっと』捉えて下さい。

## **本書で使う「これまでの関数」**

本書でいう「これまでの関数」とは、Excel 2016 など、これまで のバージョンで利用可能な関数のことを指しています。これまで、以 前からあったということで、最新のバージョンでも利用可能です。本 書で使う「これまでの関数」の種類と書式は以下のような関数です。

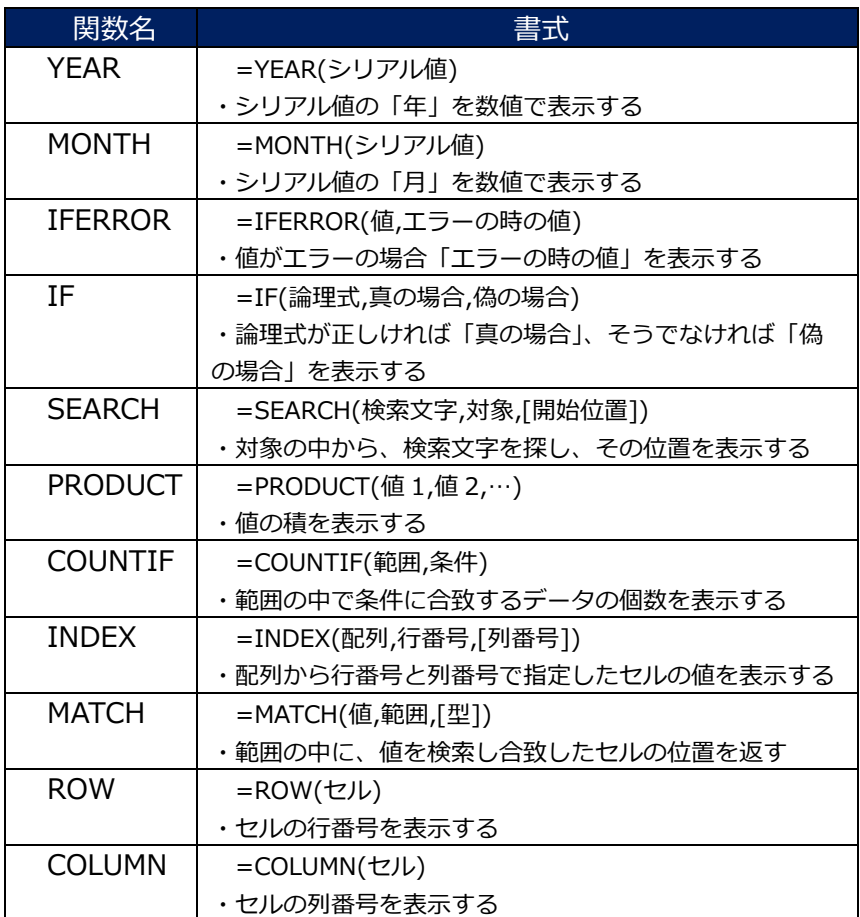

## **新しい関数について**

本書でいう「新しい関数」とは、Excel 2021、Microsoft 365 で 新たに追加された、新しい関数のことを指します。「新しい関数」の 種類と書式はこの通りです。

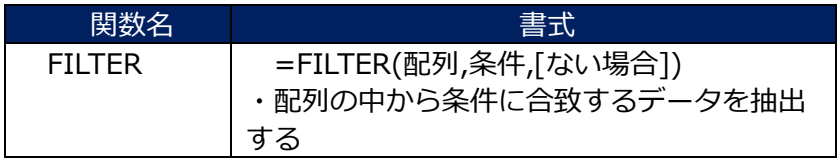

第3章の制作例は、この「新しい関数」の他に、いくつかの「こ れまでの関数」も利用します。

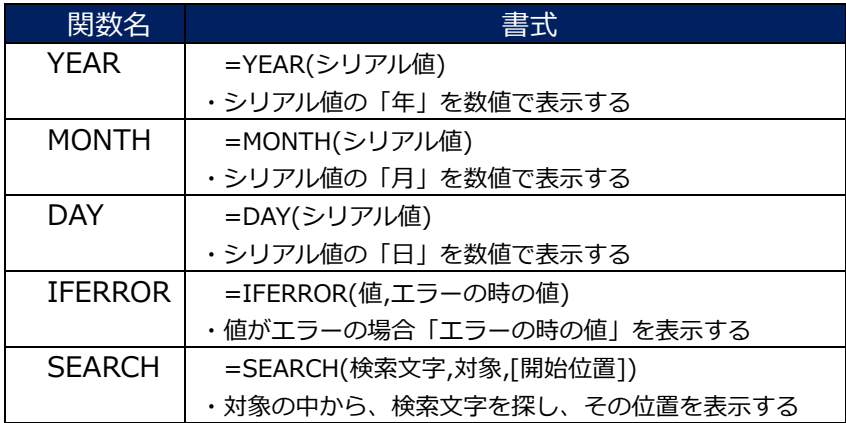

## **第 2 章**

## **曖昧検索抽出のしくみ作り (これまでの関数編)**

この章では、Excel 2016、Excel 2019 などで使える「これまでの 関数」を使った、曖昧検索抽出の作り方を説明しています。新しいバ ージョンの Excel 2021 や Microsoft 365 でも、「これまでの関数」 が使えるので、同じ方法で作ることができます。

関数はいろいろな種類があり、組み合わせ方などを変えることで、 本書とは異なる方法でしくみを作ることができます。本書は、しくみ の一例ということになります。

## **しくみ作りの準備**

## **新しい Excel ブックを用意**

新しい Excel ブック (Excel ファイル) をひとつ作ります。

デスクトップ上で右クリック、表示されるメニューから、「新規作 成」をクリックすると、もうひとつメニューが出てきます。

その中の「Microsoft Excel ワークシート」をクリックすると、空 の新しい Excel ファイルが作られ、ファイル名を入力するように促さ れます。ここでは、「曖昧検索 2016」というファイル名にしまし た。

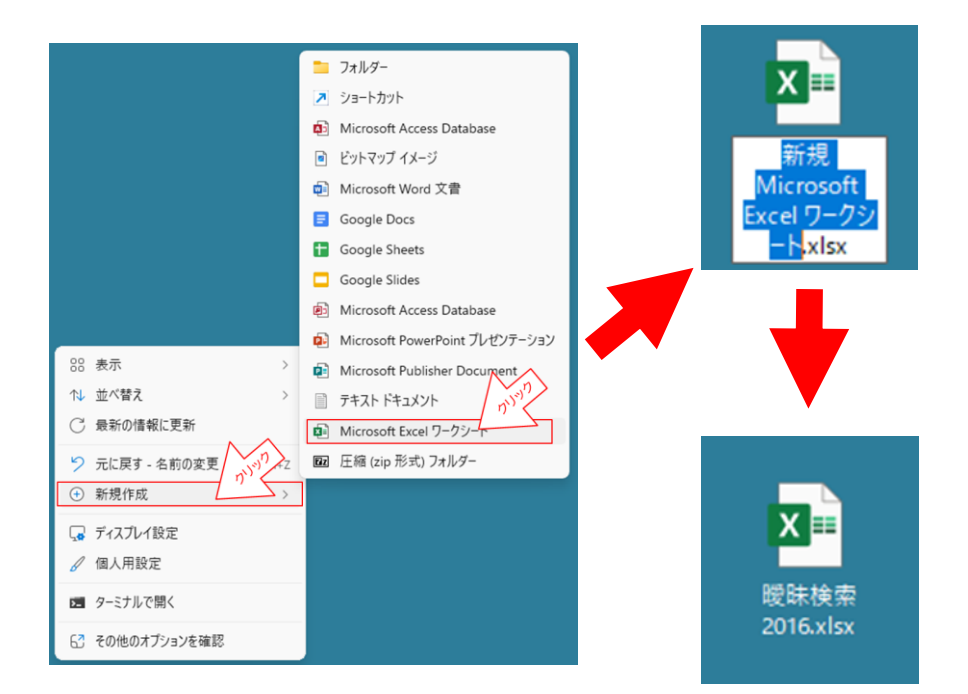

#### ⁉「曖昧検索 2016」

「2016」という数字で、これまでの関数を使った例であることを意 味付けています。2016 バージョンだけでしか作れない、動作しない ということではありません。

## **データソースのシートをコピーペースト**

一緒にダウンロードして頂いたフォルダーに、「売上明細」という Excel ファイルがあります。「売上明細」ファイルと「曖昧検索 2016」ファイルを並べて開き、「売上明細」ファイルの「売上明細」 シートタブをクリック、「曖昧検索 2016」ファイルの「Sheet1」タ ブの左へ「Ctrl」キーを押しながらドラッグします。

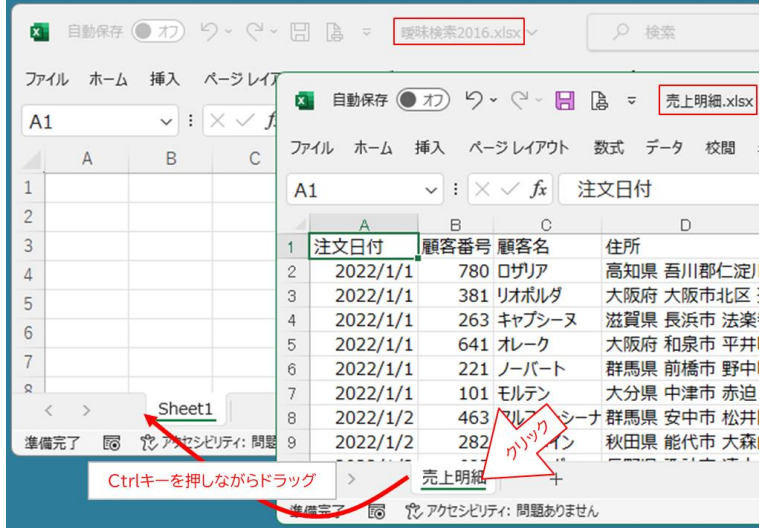

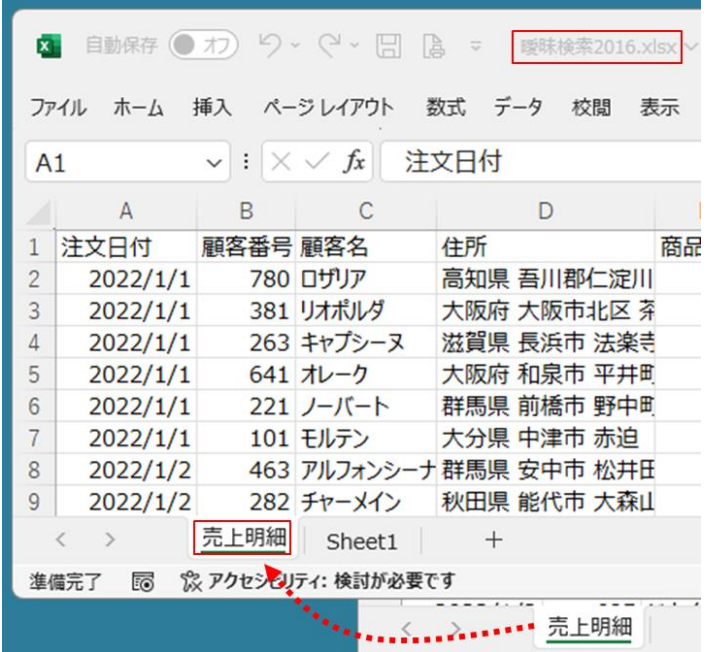

「曖昧検索 2016」ファイルに、「売上明細」シートがコピーペー ストされました。「売上明細」ファイルはもう使わないので閉じてお きます。

### **「売上明細」表をテーブル化**

新しく作った「売上明細」シートの表の中のどこかのセルをカレン トセルにして、「Ctrl」キーを押しながら「T」を押します。

または、「挿入」タブの 「テーブル」ボタンを押し ます。どちらも、カレント

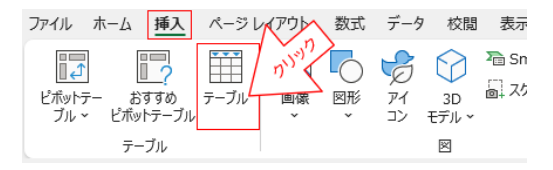

セルのある表をテーブルにする、同じ意味の操作です。

「テーブルの作成」ダイアログが表示されます。

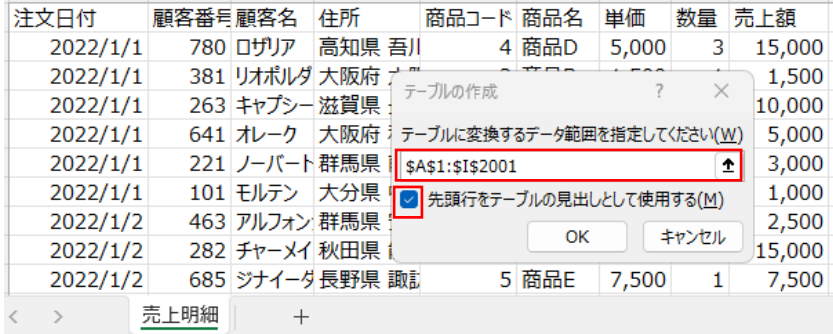

項目の 1 行と 2,000 行のレコードがあるので 2001 行までが範囲 指定になります。「先頭行をテーブルの見出しとして使用する」にチ ェックを入れて、OK をクリックします。

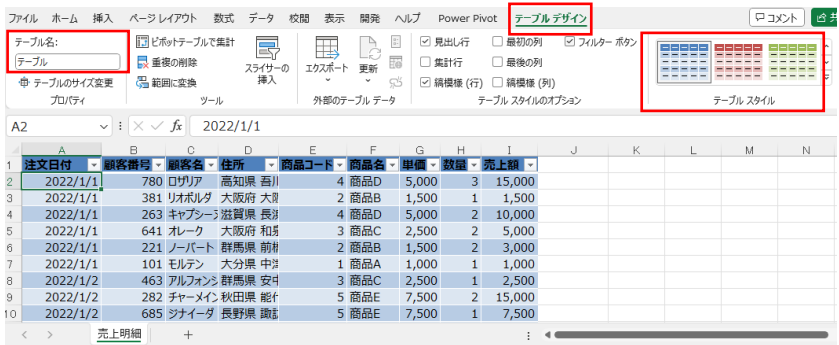

表がテーブル化され、メニューに「テーブルデザイン」というタブ が表示されます。Excel のバージョンによって、メニューやリボンの 見え方が異なりますが、「テーブルデザイン」メニューのリボンに 「テーブルスタイル」があります。ここから、好みの色やスタイルに 変更できます。

リボンの左側、テーブル名を「売上明細」に書き換えます。

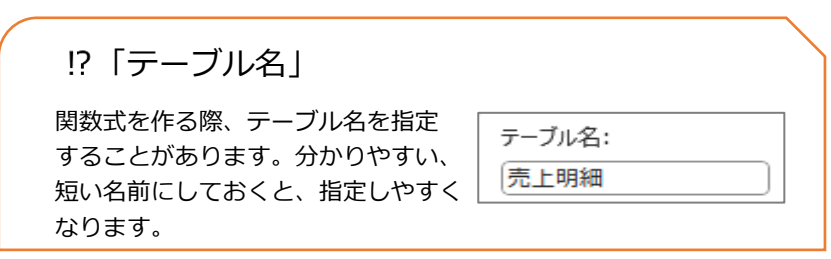

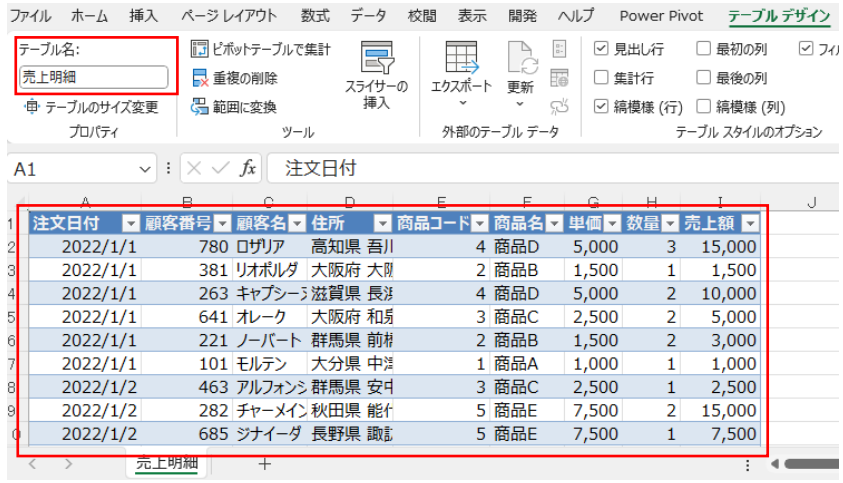

「売上明細」シートに、「売上明細」テーブルがあるという状態に なります。

#### **作業シートを準備**

シートタブ「売上明細」の右側「+」 マークをクリックして、新しいシートを 追加します。

新しいシートのタブを、「作業」に書 き直します。ここでは、「作業」という 名前のシートを追加するだけです。

売上明細 売 上明細

**検索抽出シートを準備**

「作業」シートタブの右側の 作業 売上明細 「+」マークをクリックして、も う 1 枚新しいシートを追加。 売 H明細 Sheet3 作業 シート名を「検索抽出」に書き 換えます。

新しく追加したシートに下図のように、検索値入力と、抽出表示の 項目名を入力、または、張り付けて、好みの枠線や背景色で装飾して おきます。しくみが完成した後は、このシートで検索抽出を行いま す。

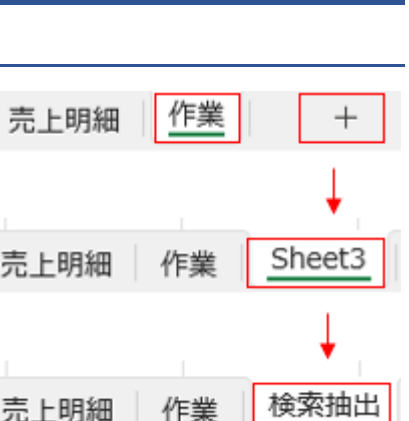

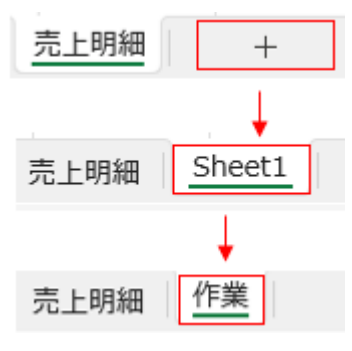

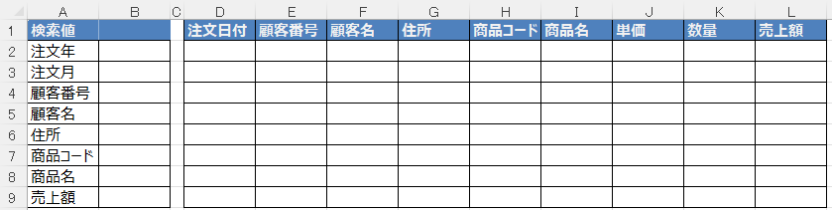

作例では、A 列を検索入力の項目名を入力、B 列が検索値入力欄に しています。検索値項目は、「注文年」、「注文月」、「顧客名」、「顧客 名」、「住所」、「商品コード」、「商品名」、「売上額」と 8 個の検索入 力欄を作ります。

D 列から L 列が、検索の結果、抽出されたデータが表示される列 です。1 行目に画像のように項目名を入力するか、または、「売上明 細」シートの項目名の部分をコピーペーストすることで、簡単に用意 できます。セルの色や罫線を装飾しておきます。

### **シリアル値について**

「売上明細」シートに戻り、A2 セルをカレントセルにして、「ホ ーム」タブから書式設定が「日付」になっていることを確認します。

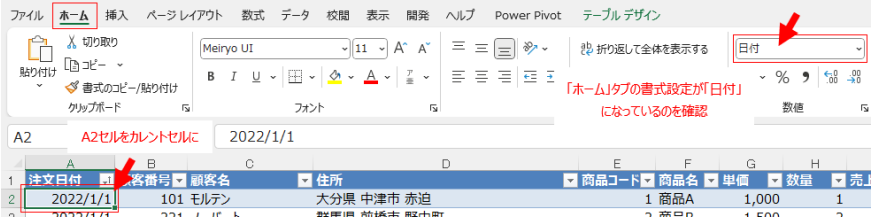

A2 セルをカレントセルにしたまま、表示設定を「標準」に変えて みます。A2 セルの表示設定が変わり、実際の値は、5 桁の数値であ ることが確認できます。これが**シリアル値**と言われるもので、この 5 桁の数値を、Excel の表示機能で日付と設定することで、日付に見え るように表示されています。

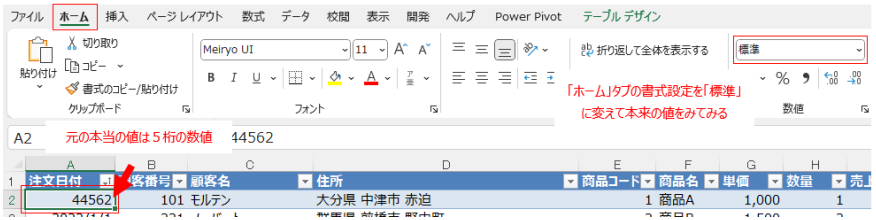

確認が終わったら、A2 セルの表示形式を、元の「日付」に戻して おきます。シリアル値のままでは、年月の検索がしにくいので、**作業 シート**に、「注文日付」のデータを利用して、「年」、「月」を表示させ る項目を作ることにします。

### **注文日付から「年」、「月」を作成**

**作業シート**を開き、A1 セルに「YEAR」、B1 セルに「MONTH」と 項目名を入力し、A2 セルに、「年」を表す、以下の関数式を作りま す。

#### **=YEAR(売上明細[@注文日付])**

#### YEAR 関数

⁉ [YEAR](https://support.microsoft.com/ja-jp/office/year-%E9%96%A2%E6%95%B0-c64f017a-1354-490d-981f-578e8ec8d3b9) 関数(Microsoft サポートへのリンクです)

● 書式: YEAR(シリアル値)

シリアル値の年の部分だけを数値で表示するという関数です。

=YEAR(売上明細[@注文日付])

この式は、売上明細テーブルの「注文日付」列にある、同じ行の値 (シリアル値)から、年の部分だけを数値で表示する、という関数式 になります。

テーブル内のデータを指定する際、「@」がつくことで、「同じ行」 を意味することになります。言葉だけでは分かりにくいのですが、実 際に入力してみるとすぐに理解できます。

「作業」シート、A2 セルに、半角「=」と入力、続けて半角の 「Y」(または、小文字の「y」と入れても同様)と入力すると、下図 のように、[数式オートコンプリート]補助機能が働き、候補となる関 数がドロップダウンリストとして表示されます。

関数候補の「YEAR」をダブルクリックするか、「YEAR」を選択状 態にして「**Tab**」キーを押し、選択を確定します。

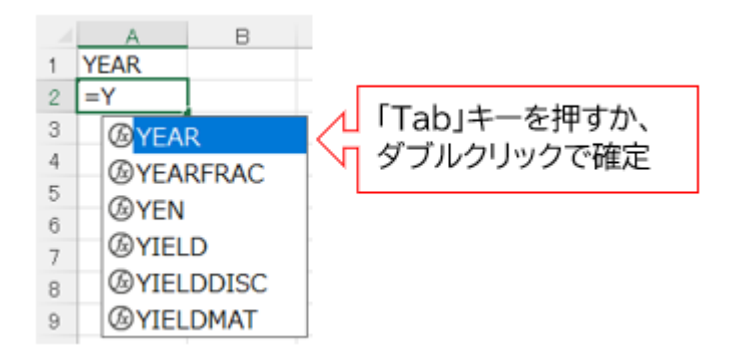

すると、「=YEAR(」まで入力されます。

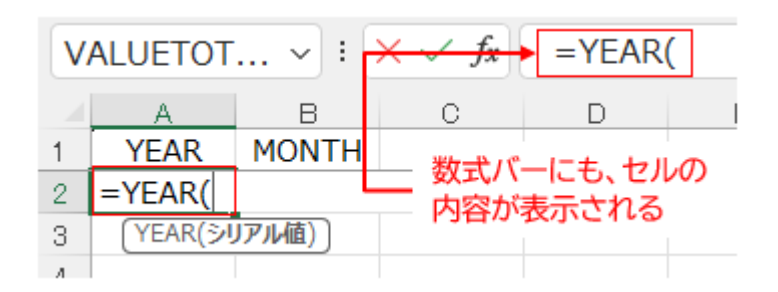

このまま、「売上明細」シートタブをクリックしてシートを移動 し、「売上明細」テーブルの「注文日付」の最初のデータ行(A2 セ ル)をクリックします。

すると、数式バーに「=YEAR(売上明細[@注文日付]」と表示され ます。続けて、半角の「)」を打って、関数式を閉じて、「**Enter**」キ ーで確定します。

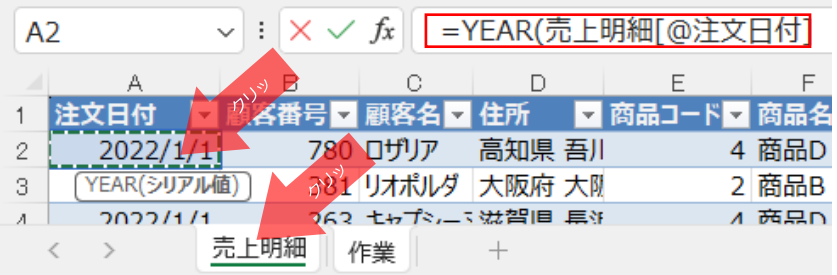

「**Enter**」で確定すると、元の「作業」シートに戻り、A2 セルに は、式の結果、「2022」と表示されます。A2 セルをカレントセルに して、数式バーに「**=YEAR(売上明細[@注文日付])**」と今作った式 が表示されるのを確認します。

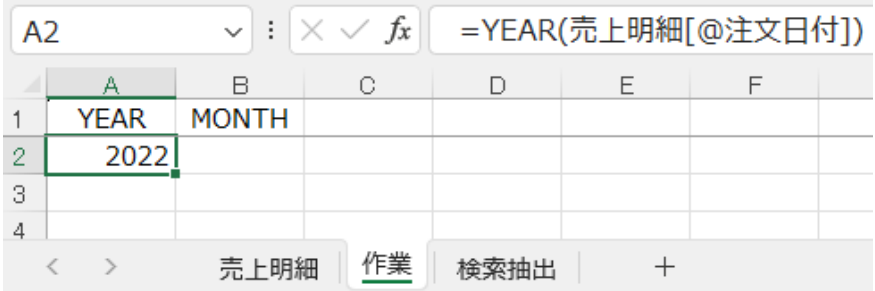

このように、シートが異なっても、式を作るセルの行と、参照する テーブルの行が同じ行にあると「[@注文日付]」のように、「@」が 表示されます。

続けて、隣の B2 セルに移り、月の数値を表示させるために、次の 関数式を作ります。

**=MONTH(売上明細[@注文日付])**

MONTH 関数

⁉ [MONTH](https://support.microsoft.com/ja-jp/office/month-%E9%96%A2%E6%95%B0-579a2881-199b-48b2-ab90-ddba0eba86e8) 関数(Microsoft サポート)

● 書式: MONTH(シリアル値)

YEAR 関数同様ですが、MONTH 関数は、シリアル値から月の部分 を数値で表示します。

「作業」シート、B2 セル に半角、小文字で「=m」と 入力すると、[数式オートコ ンプリート]補助機能が働き ます。

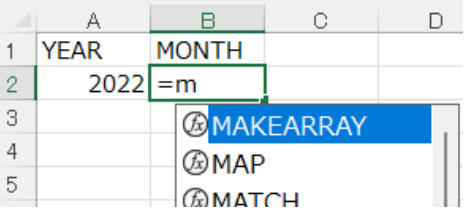

「↓」キーで、メニューの中を下の 方にある「MONTH」まで移動すること もできますが、続けて「o」を入力する と、関数の候補がもっと絞り込まれま す。

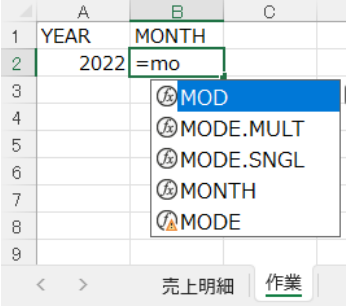

「MONTH」を選 択、確定し、続けて 「売上明細」と入力し ます。テーブルを選択 する補助機能が働き、 選択候補「売上明細」

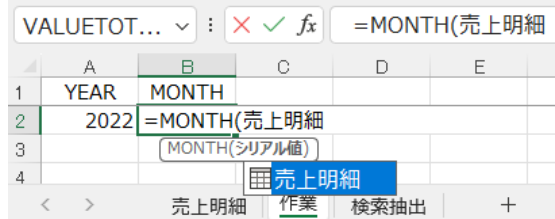

がメニューに表示されることがあります。

このまま、続けて半角 鍵カッコ「[」を入力する と、補助機能の候補リス トが変わります。リスト の中の「@-この行」を選 択して、「**Tab」**キーを押

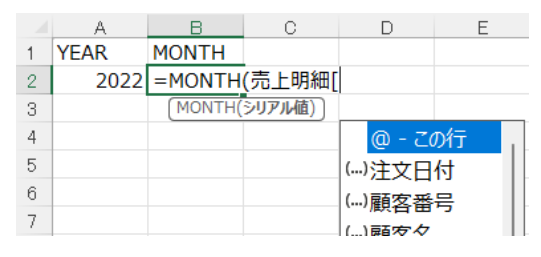

すか、「@-この行」をダブルクリックします。

「@」が入力されて、選 択候補リストが表示されま す。「注文日付」を選択し て「**Tab**」キーを押すか、 「注文日付」をダブルクリ ックします。

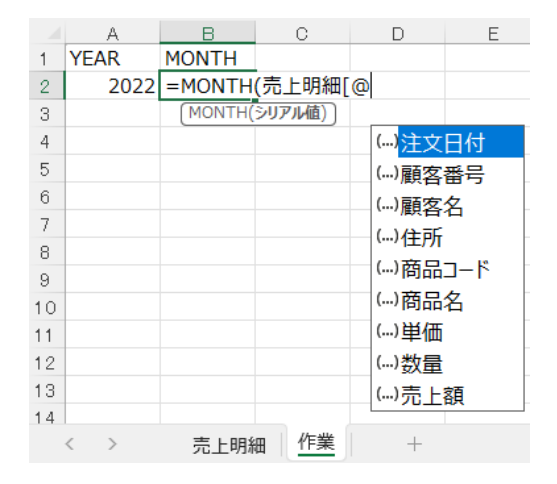

項目名を半角鍵カッコ「]」で閉じ、関数式最後の半角「)」をキー 入力して「**Enter**」キーで確定です。

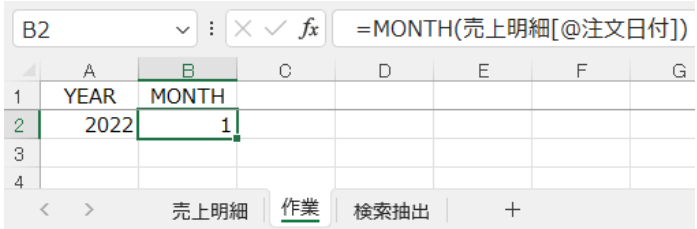

MONTH 関数式で、売上明細テーブルの「注文日付」を参照し、月 の部分だけ数値で表示するようになります。

以上のように、操作方法はひとつではありません。マウス操作の場 合や補助機能を利用して関数式を作ることもできます。「(」や「[」 があれば、必ず、「)」や「]」で閉じることに留意して関数式を完成 させます。

YEAR 関数式、MONTH 関数式、両方とも、データソースの先頭行 を参照する式、Excel 行の2行目の部分だけしか作っていません。同 様に、これから作る、他の式も 2 行目分を全部作った後で最後に、 行全体をコピーし、データソースの行数分(作例では 2001 行目ま で)ペーストして仕上げるという段取りになります。

## **検索のしくみを作る**

「作業」シートを開きます。

#### **照合の列項目を用意**

「YEAR」と「MONTH」列の右、D1 セルから L1 までの、1 行目 に、下の左図のように、検索抽出のための列項目名を入力します。

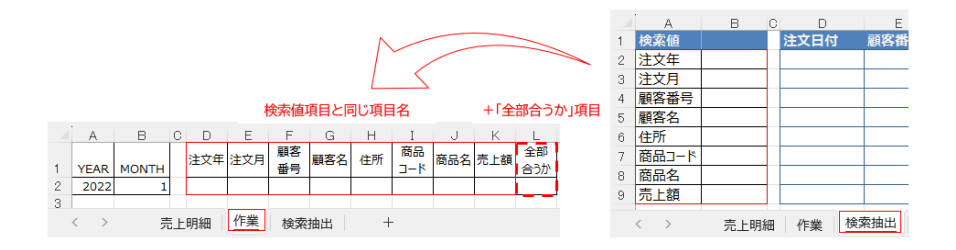

本書作例では、「検索抽出」シートの左側に、8 つの検索値項目を 作りました。それに合わせて、検索抽出の関数式を入れる列項目も 8 列用意することになります。それに加えて、検索条件全部が合致する かどうかを調べる列の項目名を用意します。

項目名をそれぞれ入力しても良 いのですが、コピーペーストする 方法を例に説明します。

まず、右図のように「検索抽 出」シートの「検索値」の項目名 全体をドラッグで選択します。

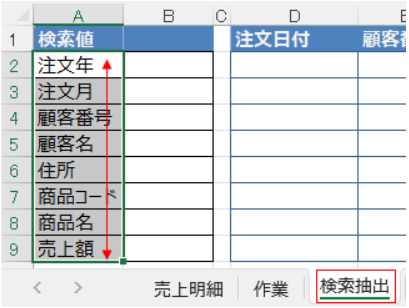

選択範囲上にマウスを置いて 右クリックすると表示されるメ ニューから「コピー」をクリッ クしてコピーします。

ソファフォト メニューの検索  $A2$ X 切り取 n  $E \rightarrow E-(E)$ 検索 注文年  $\overline{2}$ ■ 貼り付けのオプション: 3 注文月 Ĥ  $\overline{4}$ 顧客番 選択範囲上で右クリック  $\overline{5}$ 顧客? すると表示されるメニュー  $6\overline{6}$ 住所 JJ スマート検索(L)  $\overline{7}$ 商品コ 商品名 8 挿入(I)... 9 |売上額 WIR<del>A</del>(D)

または…

範囲をドラッグで選択した ら、「Ctrl」キーを押しながら、 「C」キーを押してコピーしま す。

どちらも、コピーするとい う、同じ意味の操作です。

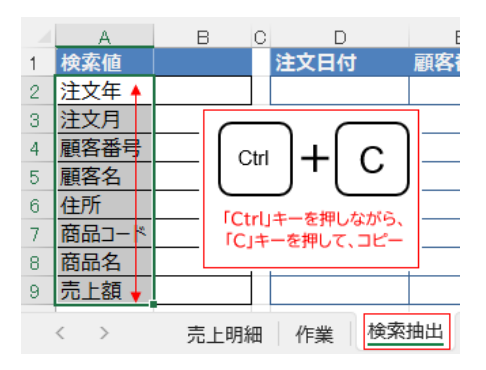

そのまま、「作業」シートタブをクリックして、「作業」シートを開 き、D1 セルをクリック、D1 セル上で右クリックすると表示される メニューの中、「貼り付けのオプション」の「行列の入れ替え」ボタ ンをクリックします。

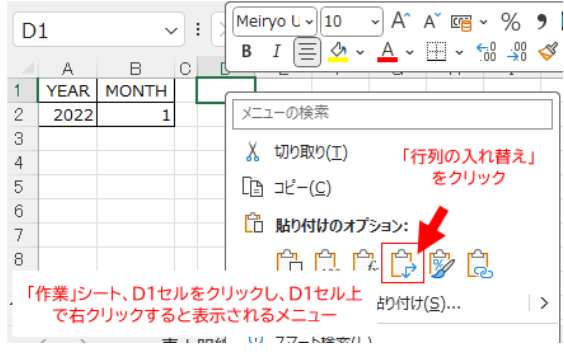

下図のように、コピーした選択範囲の行列が入れ替えられてペース トされます。

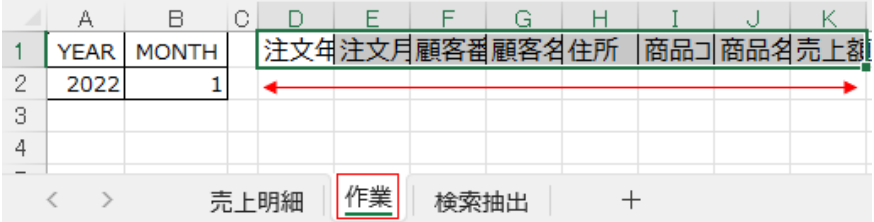

L1 セルに「全部合うか」と入力して、罫線を入れ、文字位置を調 整するなどして、項目名の出来上がりです。

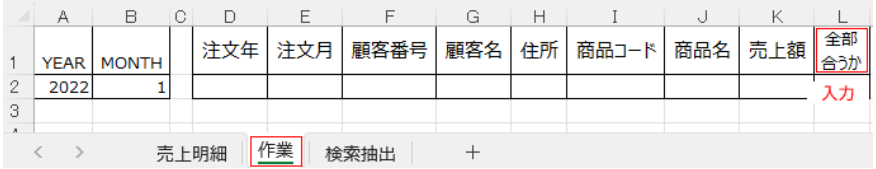

#### **注文年を照合する関数式**

「注文年」の列に、検索値「注文年」(「検索抽出」シート、B2 セ ル)に入力された値が、「作業」シートの「YEAR」列の値と一致す るか照合する式を作ります。

「YEAR」は、既述の通り、「売上明細」テーブルの「注文日付」 を参照して、年の部分を数値で表示しています。間接的に「売上明 細」テーブルデータの「注文日付」を照合することになります。

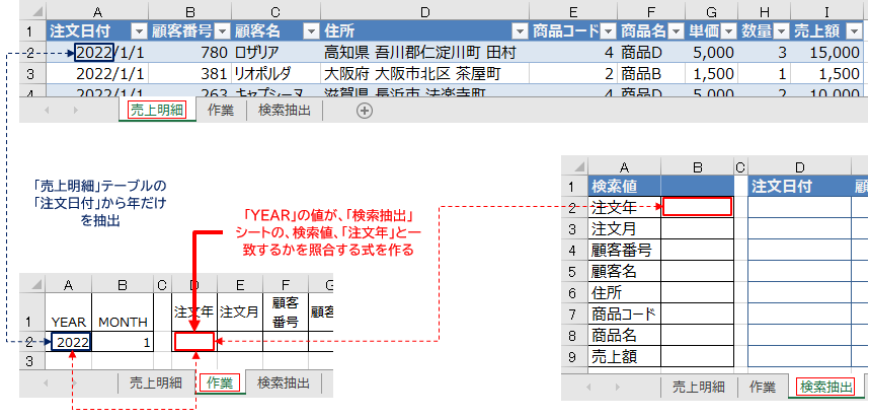

「作業」シートの D2 セルに以下の式を作ります。入れ子の IF 関 数式です。

#### **=IF(検索抽出!\$B\$2="",1,IF(検索抽出!\$B\$2=A2,1,0))**

この式のように、関数の引数に関数を入れた式を、**入れ子**、あるい は、**ネスト**といいます。分かりやすいように、分解して理解します。

- ⚫ 1 式:=IF(検索抽出!\$B\$2="",1,**2 式**)
- 2式: IF(検索抽出!\$B\$2=A2,1,0)

1 式の中に 2 式がある**入れ子**の関数式で、両方とも IF 関数です。

#### IF 関数

⁉ IF [関数](https://support.microsoft.com/ja-jp/office/if-%E9%96%A2%E6%95%B0-69aed7c9-4e8a-4755-a9bc-aa8bbff73be2)(Microsoft サポート)

● 書式:=IF(論理式,真の場合,偽の場合)

#### **1 式:=IF(検索抽出!\$B\$2="",1,2 式)**

1 式の IF 関数式の意味は、もし、「検索抽出」シートの B2 セル (注文年の検索値)が空欄なら、「1」を表示し、そうでなければ「2 式」の結果を表示する、ということになります。

 $|?$   $|'''|$ 

「"A"」とすると、A という文字を指定しますが、半角「"」(ダブル クォーテーション)を2つ続ける「""」は、空欄を意味します。空欄 は、「0」とは異なる値です。

「検索抽出!」というように、シート名には「!」をつけます。 「\$B\$2」は絶対参照です。「\$」をつけるとこの式が他のセルにコピ ーされても、参照する列、行が変わりません。ここでは、式がどの 列、どの行にコピーされても、「検索抽出!\$B\$2」、つまり、「検索抽 出」シートの「注文年」の検索値セルを参照するように絶対参照にし ます。

#### 2 式:**IF(検索抽出!\$B\$2=A2,1,0)**

書式:=IF(論理式,真の場合,偽の場合)

2 式も IF 関数式です、もし、「検索抽出」シートの B2 セル (注文 年の検索値)の値が A2 セル (YEAR 関数式で年が表示されるセル) の値と同じであれば、「1」を表示し、そうでなければ、つまり、

「YEAR」の値が検索値と異なるなら「0」を表示する、という意味 になります。

「作業」シートのデータはテーブル化していません。参照先が同じ 行であっても、テーブルのように「@」は使えないので、「A2」とセ ル番地で指定します。

このふたつの式が一緒になって以下の数式になっています。

#### **=IF(検索抽出!\$B\$2="",1,IF(検索抽出!\$B\$2=A2,1,0))**

「検索抽出」シートの検索値、注文年 (B2 セル) に何も入力され ていなければ「1」を表示し、値が入力されているなら、その値が、 作業シートの「YEAR」列の値と同じ場合は「1」を表示し、異なる 場合には「0」を表示する、という意味の式になります。

#### **注文月を照合する関数式**

同じように、E2 セルには、「注文月」を照合する式を作ります。関 数式は以下です。

#### **=IF(検索抽出!\$B\$3="",1,IF(検索抽出!\$B\$3=B2,1,0))**

「検索抽出」シートの「注文月」の値 (B3 セル) が空欄か、その 値が「作業」シートの「MONTH」の値と一致するなら「1」を表示 し、一致しないなら「0」を表示させる、という式です。

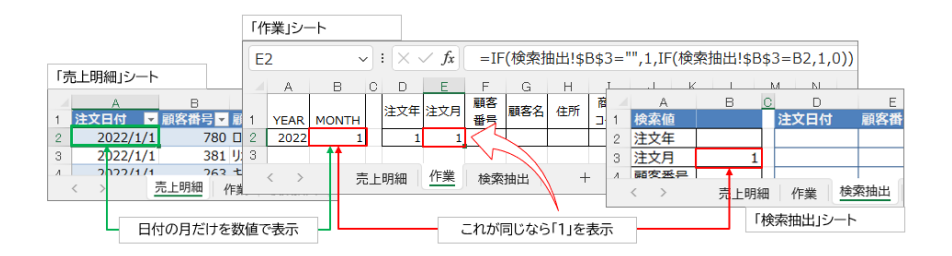

試しに、「検索抽出」シートの「注文月」に「2」と入れてみる と、作業シート E2 セルの結果は「0」となります。

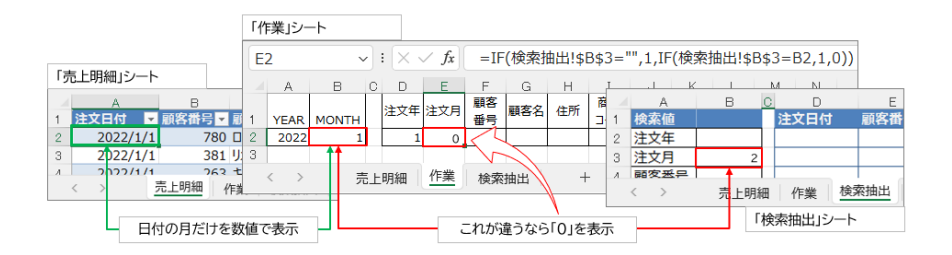

確認したら、「検索抽出」シートに入力した値は削除しておきま す。

関数式入力例

関数式を入力する一例を上げます。

作業シートの E2 セルをカレントセルにして、半角で「=i」と入力 します。大文字で「=I」と入力しても同じです。次の図のように、 [数式オートコンプリート]補助機能が働き、候補となる関数がドロッ プダウンリストとして表示されます。

「IF」を選択した状態で「Tab」キーを押すか、リストの「IF」をダ ブルクリックします。

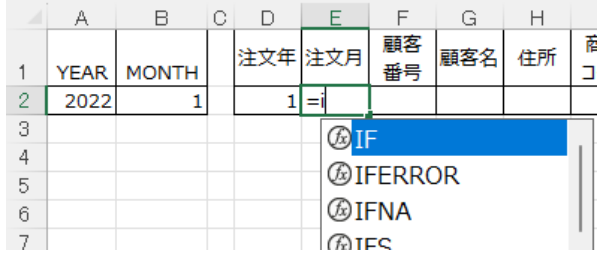

これはサンプル版です。以上のページまで無料公開しています。

## 著者紹介

著者:飛葉雄一(アイプロモティスト)

本名、小林一也

中央大学経済学部国際経済学科卒業。アパレル、家具、寝具、アク セサリー、機械製造、輸入販売、海外工場経営、海外展開支援など、 日本とインドネシアの中小企業で、営業や経営管理業務に携わる。 12 年間の海外法人運営体験などから、現在、Excel データベース構 築運営の後押し、Excel のしくみ組立書制作や Excel 多通貨簿記制作 運営のプロモーティングなどに従事。

E メール: info@ipromotist.com

Web site: <https://ipromotist.com/>

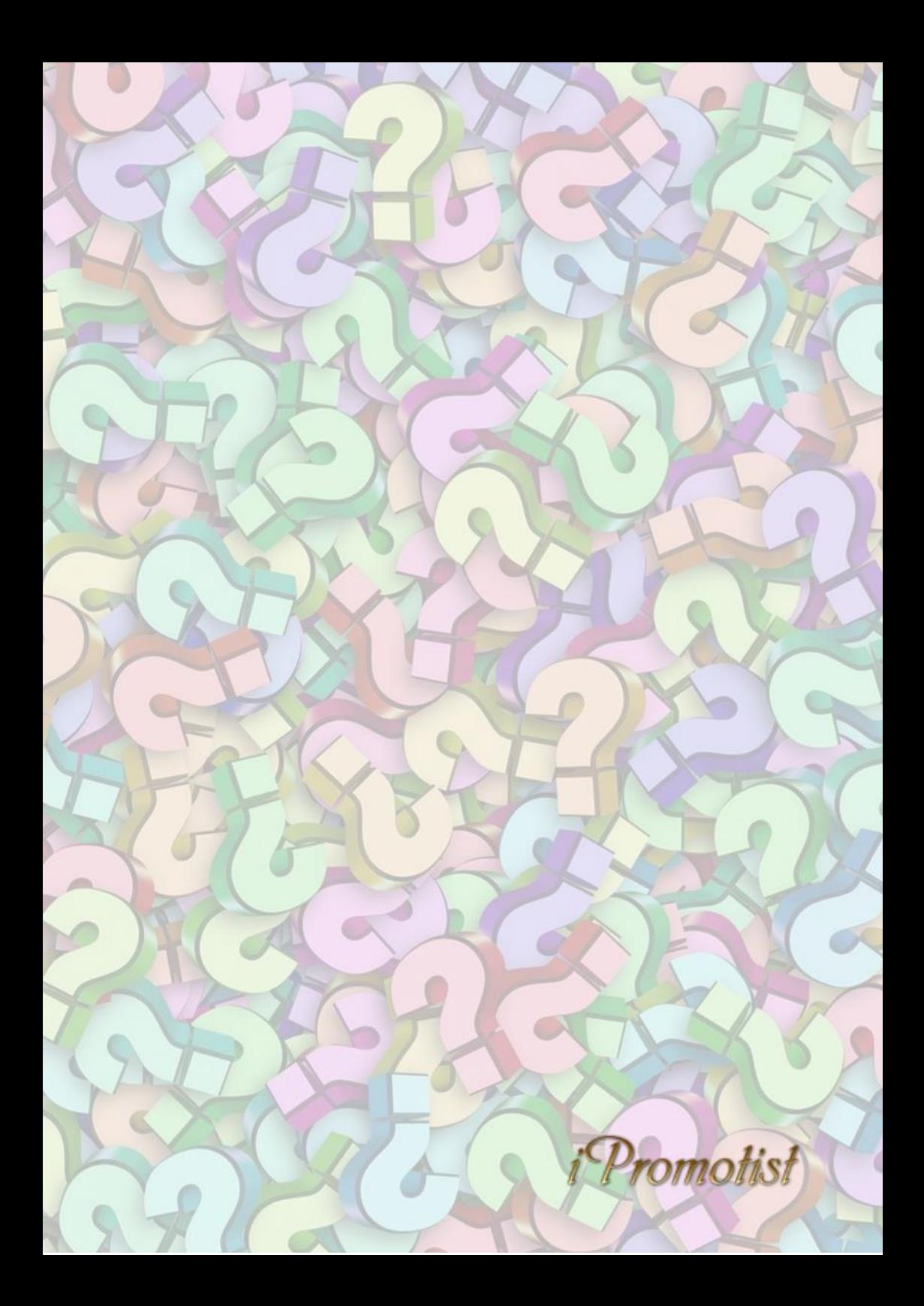